## Tworzenie szablonów formularzy ofertowych

W celu stworzenia szablonu należy przejść do modułu przetargi a następnie kliknąć w zakładkę szablony formularzy ofertowych. Pojawi się lista dostępnych formularzy jeżeli takowe zostały wcześniej utworzone oraz opcje umożliwiające tworzenie nowych wzorów czy też duplikowanie istniejących.

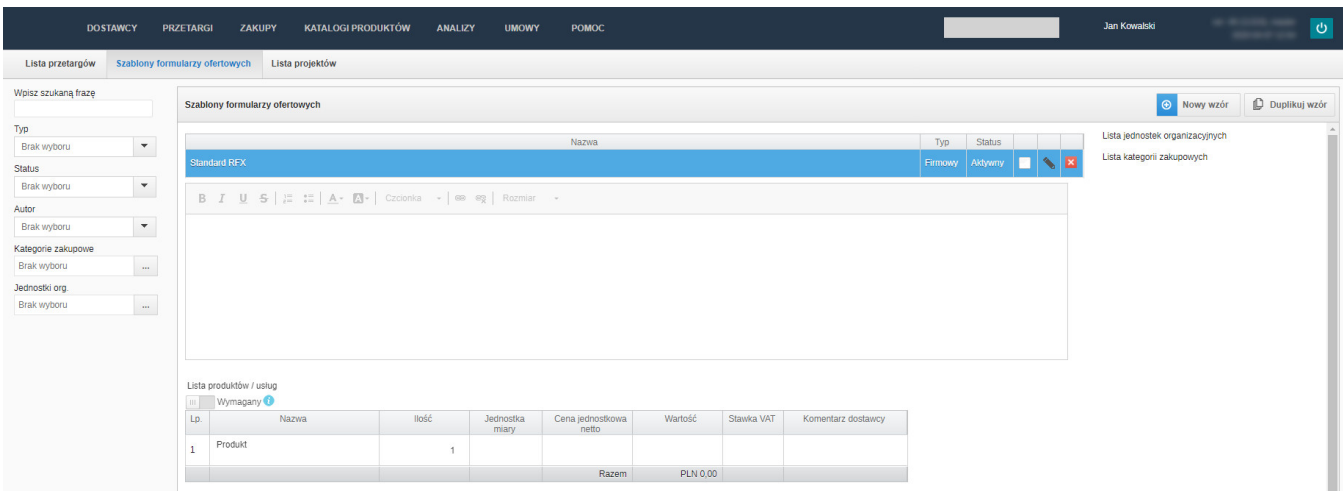

## Duplikuj wzór – pozwala powielić istniejący już wzór.

Nowy wzór - pozwala tworzyć nowy wzór w wyświetlonym okienku. W tym celu należy użyć funkcji dostępnych po lewej stronie ekranu. Szczegółowy opis tworzenia formularza można znaleźć [tutaj](https://doc.nextbuy24.com/display/NS/Tworzenie+formularza+ofertowego).

| Nazwa                                                                                               | Szablony formularzy ofertowych(Standard RFX) - Edycja -                                                                       | ÆΙ<br>Zapisz stan         |
|----------------------------------------------------------------------------------------------------|----------------------------------------------------------------------------------------------------|---------------------------|
| <b>Standard RFX</b>                                                                                 |                                                                                                    |                           |
| Domyślny wzór<br><b>Status</b>                                                                      | <b>B</b> $I \cup S$ $\equiv$ $\equiv$ $A \cdot 2$ Czcionka $\rightarrow$ $\equiv$ $\equiv$ Rozmiar<br>$\overline{\mathbf{x}}$ |                           |
| Aktywny<br>$\mathbf{v}$                                                                             |                                                                                                    |                           |
| Typ                                                                                                 |                                                                                                    |                           |
| Firmowy<br>$\overline{\phantom{a}}$                                                                 |                                                                                                    |                           |
| Autor                                                                                               |                                                                                                    | x > 8                     |
| Jan Kowalski                                                                                        |                                                                                                    |                           |
| Lista kategorii zakupowych<br>Dodaj<br>$\bigoplus$<br>Lista jednostek organizacyjnych<br>Ð<br>Dodaj |                                                                                                    | $\checkmark$<br>$\forall$ |

Zapisz stan - pozwala zapisać stworzony szablon.

Status - pozwala wybrać status formularza. Automatycznie przy tworzeniu jest ustawiony na status w trakcie tworzenia. Zmiana statusu na aktywny sprawi, że formularz będzie dostępny podczas pracy. Dostępny jest także status zablokowany, który sprawi że inni użytkownicy nie będą mogli z niego korzystać. Aczkolwiek jest on zapisany i można go udostępnić zmieniając status na aktywny.

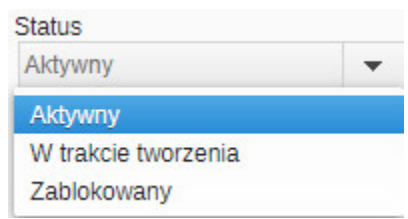

Typ - pozwala wybrać dla kogo będzie dany formularz widoczny. Prywatny będzie widoczny tylko dla użytkownika, który stworzył formularz. Firmowy będzie widoczny dla wszystkich użytkowników w firmie.

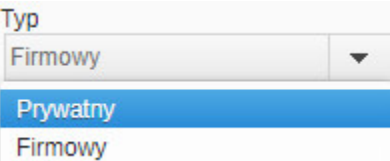

Lista kategorii zakupowych oraz Lista jednostek organizacyjnych - pozwala przypisać dany wzór do konkretnych kategorii zakupowych i jednostek organizacyjnych.

Zobacz również: